# **4.3.6.8. Данные о долгах клиентов дистрибьютора**

**В статье описывается назначение и перечень данных в отчете «Данные о долгах клиентов дистрибьютора».**G)

## **Применение отчета «Данные о долгах клиентов дистрибьютора»**

В отчете формируются данные о текущем состоянии дебиторской задолженности, которая транслируется каждому [сотруднику](https://agentplus.tech/pages/viewpage.action?pageId=73531409)  [дистрибьютора](https://agentplus.tech/pages/viewpage.action?pageId=73531409) при использовании [сервиса «Т-Обмен».](https://agentplus.tech/pages/viewpage.action?pageId=8585911) Данные образовываются в конфигурации **«Агент Плюс: Управление дистрибуцией» (УД)** по документам из учетной системы, с которой настроена синхронизация данных при [активации канала](https://agentplus.tech/pages/viewpage.action?pageId=8585913)  [«Т-Обмен» в «Личном кабинете».](https://agentplus.tech/pages/viewpage.action?pageId=8585913) Данные по оплатам и задолженности клиентов [Дистрибьютора](https://agentplus.tech/pages/viewpage.action?pageId=47645148) за товары [Поставщика](https://agentplus.tech/pages/viewpage.action?pageId=47645148) предоставляются по договоренности. При подключении дистрибьютора к системе сбора данных производятся соответствующие настройки в его учетной системе с помощью обработки [«Выгрузка данных для поставщика»](https://agentplus.tech/pages/viewpage.action?pageId=8586002), которую предоставляет [Поставщик.](https://agentplus.tech/pages/viewpage.action?pageId=47645148)

#### **Назначение отчета «Данные о долгах клиентов дистрибьютора»**

- Анализ задолженности по оплатам клиентов Дистрибьютора за товары Поставщика.
- Применение данных для других аналитических отчетов и справок.
	- **«Контрагент дистрибьютора»**
	- **«Торговая точка дистрибьютора»**
	- **«Дата оплаты»**
	- **«Документ основание»**
	- **«Агент дистрибьютора»**
	- **«Организация дистрибьютора»**
	- **«Долг клиента»**

Чтобы сформировать отчет, откройте в разделе **«Планирование и контроль» «Отчеты»** и выберите **«Данные о долгах клиентов дистрибьютора»**.

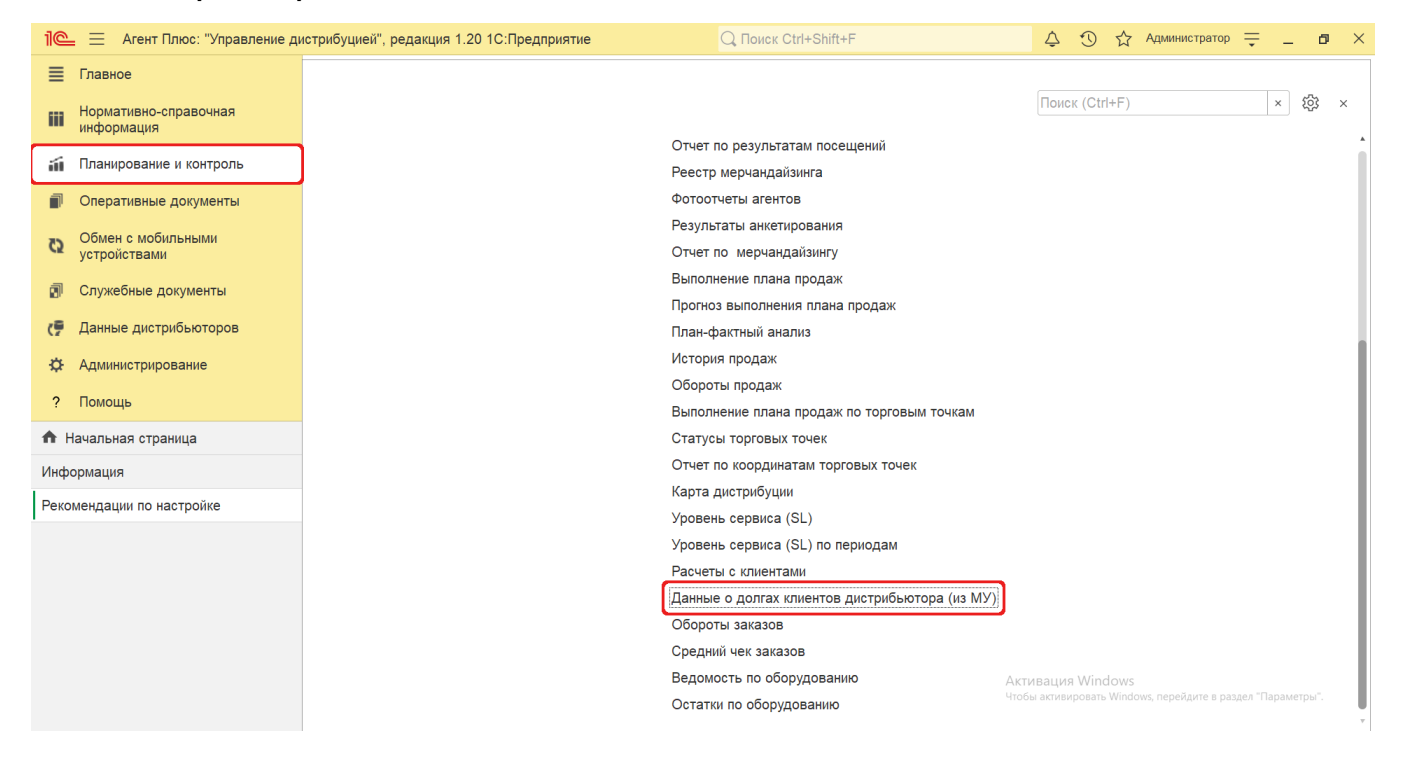

## **Внешний вид**

В верхней части окна отчета «Данные о долгах клиентов дистрибьютора» находятся [системные кнопки управления](https://agentplus.tech/pages/viewpage.action?pageId=47647551) и поле настроек, ниже отображается информация в колонках табличной части.

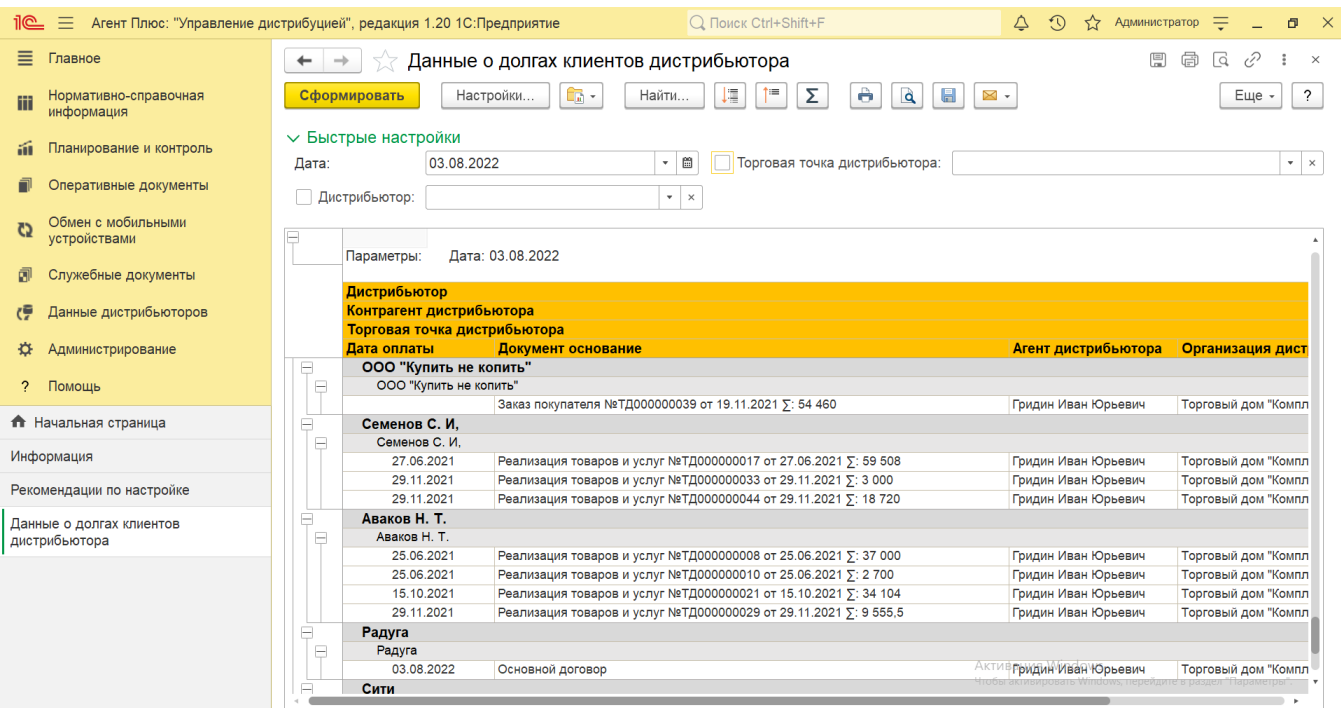

# **Настройки**

Заполните необходимые параметры на панели **«Быстрые настройки»** для формирования нужных сведений в отчете «Данные о долгах клиентов дистрибьютора»:

**«Дата»** – укажите даты, по которым будет сформирован отчет (обязательно для заполнения). Нажав кнопку выбора,

можно указать нужное значение в списке, например, *Начало этого дня*. Нажав кнопку в виде календарика **им**, можно выбрать конкретное число в формате дд.мм.гггг.

Для отбора по дистрибьютору включите флажок и нажмите кнопку выбора в поле **«Дистрибьютор»**. Затем укажите значение из справочника [«Подразделения и дистрибьюторы»](https://agentplus.tech/pages/viewpage.action?pageId=56134493) и в отчете будут отображены данные только выбранного подразделения. Есл

и необходимо сформировать отчет по всем дистрибьюторам, то флажок  $\blacktriangledown$  устанавливать не нужно.

Для отбора по определенной точке продаж дистрибьютора включите флажок и нажмите кнопку выбора в поле «Торговая точка дистрибьютора». Затем укажите значение из справочника [«Торговые точки дистрибьютора»](https://agentplus.tech/pages/viewpage.action?pageId=73531405) и в отчете будут отображены

данные только выбранной торговой точки. Если необходимо сформировать отчет по всем торговым точкам, то флажок У уста навливать не нужно.

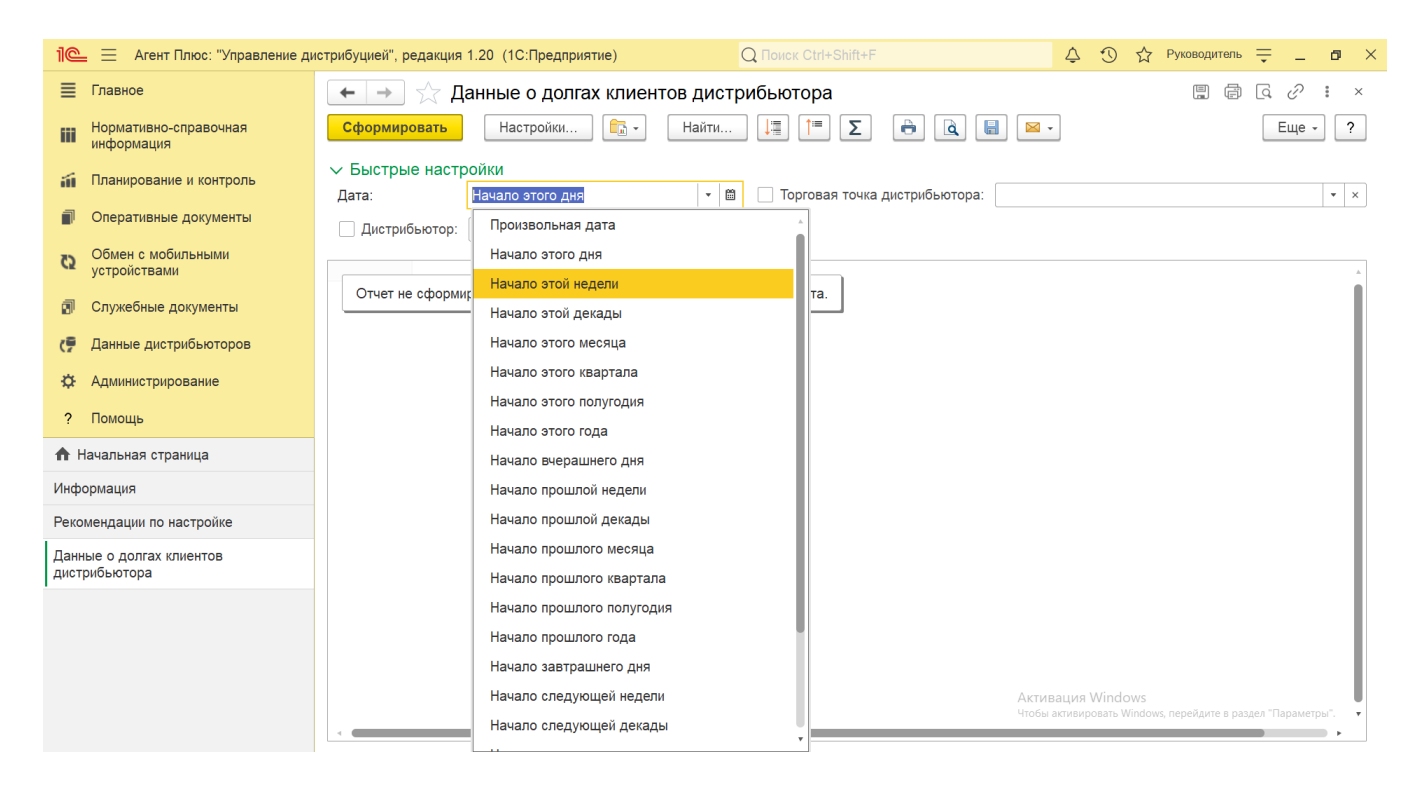

### **Просмотр сведений и актуализация данных**

Чтобы сведения отобразились в отчете **«Данные о долгах клиентов дистрибьютора»**, нажмите кнопку **«Сформировать»**. В табличной части формируются данные в колонках:

- **«Дистрибьютор»** в поле отображается название, которое присвоено дистрибьютору в УД в справочнике [«Подразделе](https://agentplus.tech/pages/viewpage.action?pageId=56134493) [ния и дистрибьюторы».](https://agentplus.tech/pages/viewpage.action?pageId=56134493)
- **«Контрагент дистрибьютора»** в поле отображается название, которое присвоено в учетной системе Дистрибьютора, и в УД загружается в справочник [«Контрагенты дистрибьютора».](https://agentplus.tech/pages/viewpage.action?pageId=73532208)
- **«Торговая точка дистрибьютора»** в поле отображается название, которое присвоено в учетной системе Дистрибьютора, и в УД загружается в справочник [«Торговые точки дистрибьютора».](https://agentplus.tech/pages/viewpage.action?pageId=73531405)
- **«Дата оплаты»** в поле отображается дата, которая указана в учетной системе Дистрибьютора.
- **«Документ основание»** в поле отображается название документа, по которому образовалась задолженность в
- учетной системе [Дистрибьютора](https://agentplus.tech/pages/viewpage.action?pageId=47645148). Наименование документа зависит от настроек расчетов в учетной системе [Дистрибьютора](https://agentplus.tech/pages/viewpage.action?pageId=47645148) :

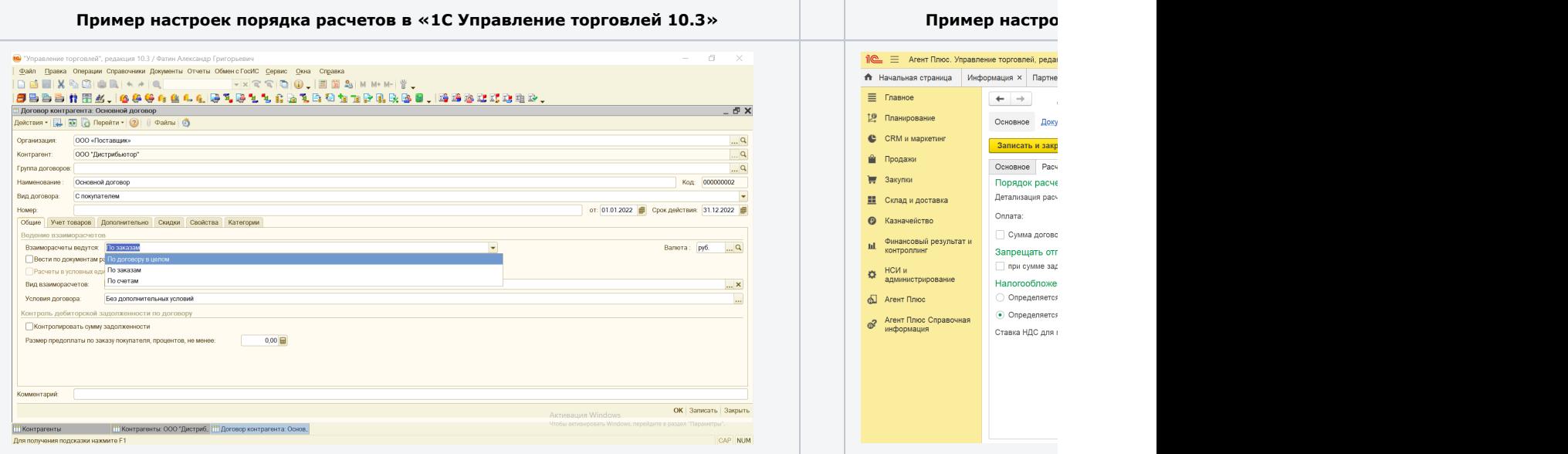

**По договорам** – в поле отображается основной договор, в соответствии с которым будут загружаться данные и производится расчеты по задолженности клиента из всех документов.

- **По заказам** в поле отображается заказ, из которого будут загружаться данные и производится расчеты по задолженности клиента.
- **По счетам и накладным** в поле отображается документ реализации товаров, из которого будут загружаться данные и производится расчеты по задолженности клиента.

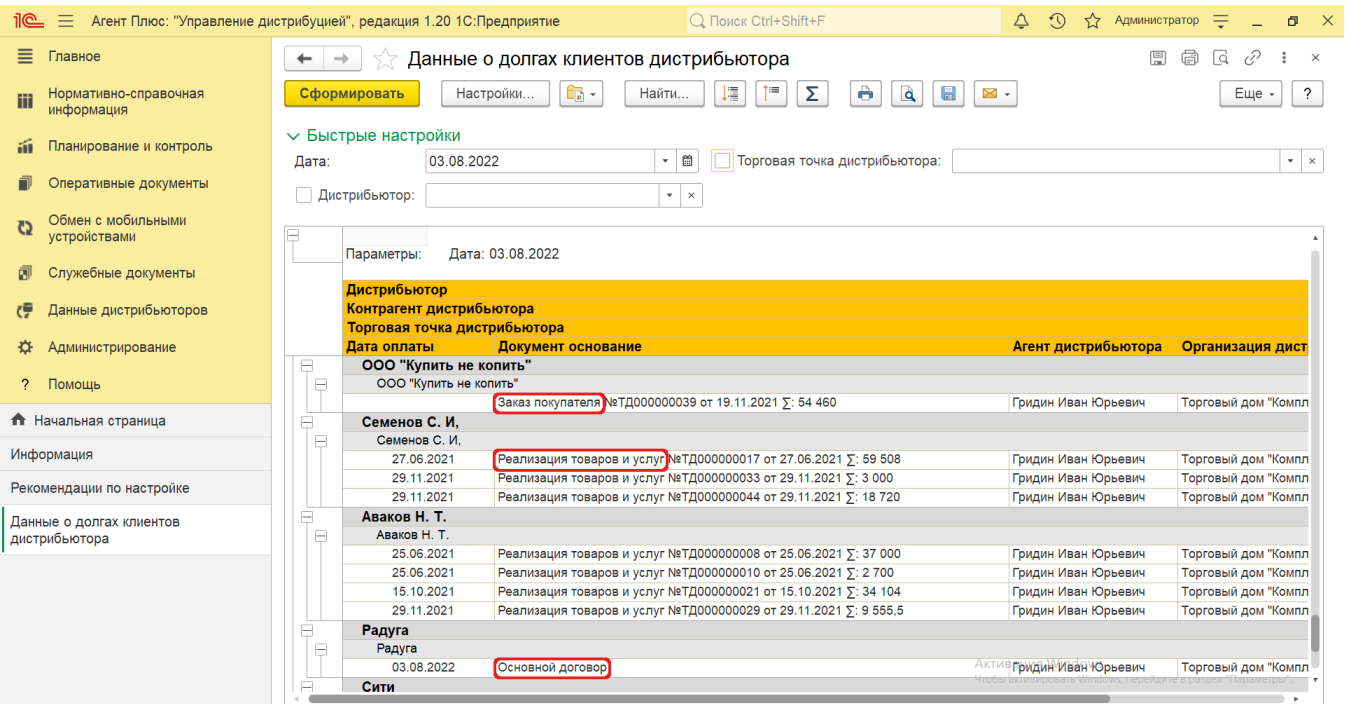

- **«Агент дистрибьютора»** в поле отображается ФИО сотрудника, которое присвоено в учетной системе Дистрибьютора, и в УД загружается в справочник [«Сотрудники дистрибьютора».](https://agentplus.tech/pages/viewpage.action?pageId=73531409)
- **«Организация дистрибьютора»** в поле отображается название компании, которое присвоено в учетной системе Дистрибьютора, и в УД загружается в справочник [«Организации дистрибьютора».](https://agentplus.tech/pages/viewpage.action?pageId=73532211)
- **«Долг клиента»** в поле отображается сумма задолженности клиента на основании документа, который указан в поле **«Документ основание»**.

Значения отображаются в ячейках, которые образуют строки.

Для удобства просмотра отчета можно скрыть панель быстрых настроек, нажав активную кнопку рядом с наименованием пан ели **«Быстрые настройки»**.

По умолчанию сведения в табличной части отображаются в подробном виде – все строки открыты. При необходимости их также можно скрыть, нажав значок в виде минуса **«-»**. Строки закроются, а символ заменится на значок в виде плюса **«+»**.

При двойном клике мыши в ячейке с наименованием доступна возможность быстрого перехода в справочники и документы:

- в колонке с ФИО [Агента](https://agentplus.tech/pages/viewpage.action?pageId=47645148) открывается карточка сотрудника из справочника [«Сотрудники дистрибьютора».](https://agentplus.tech/pages/viewpage.action?pageId=73531409)
- в колонке с наименованием компании дистрибьютора открывается карточка из справочника [«Подразделения и](https://agentplus.tech/pages/viewpage.action?pageId=56134493)  [дистрибьюторы».](https://agentplus.tech/pages/viewpage.action?pageId=56134493)
- в колонке с наименованием контрагента дистрибьютора открывается карточка из справочника [«Контрагенты](https://agentplus.tech/pages/viewpage.action?pageId=73532208)  [дистрибьютора»](https://agentplus.tech/pages/viewpage.action?pageId=73532208).
- в колонке с наименованием торговой точки дистрибьютора открывается карточка из справочника [«Торговые точки](https://agentplus.tech/pages/viewpage.action?pageId=73531405)  [дистрибьютора»](https://agentplus.tech/pages/viewpage.action?pageId=73531405).
- в колонке с наименованием организации дистрибьютора открывается карточка из справочника [«Организации](https://agentplus.tech/pages/viewpage.action?pageId=73532211)  [дистрибьютора»](https://agentplus.tech/pages/viewpage.action?pageId=73532211).
- в колонке с названием документа, по которому образовалась задолженность в учетной системе [Дистрибьютора,](https://agentplus.tech/pages/viewpage.action?pageId=47645148) открывается [оперативный документ,](https://agentplus.tech/pages/viewpage.action?pageId=51183924) если он загружен в УД. Договора с клиентами дистрибьютора не загружаются и не отображаются в отчете.

Чтобы найти определенный текст в отчете, нажмите кнопку **«Найти»**. Откроется окно «Поиск». Командная панель в окне поиска – стандартная, системная.

Чтобы открыть сразу все строки отчета, нажмите кнопку «Развернуть все группы» .

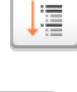

 $\mathbf{H}$ 

Чтобы закрыть сразу все строки отчета, нажмите кнопку «Свернуть все группы» .

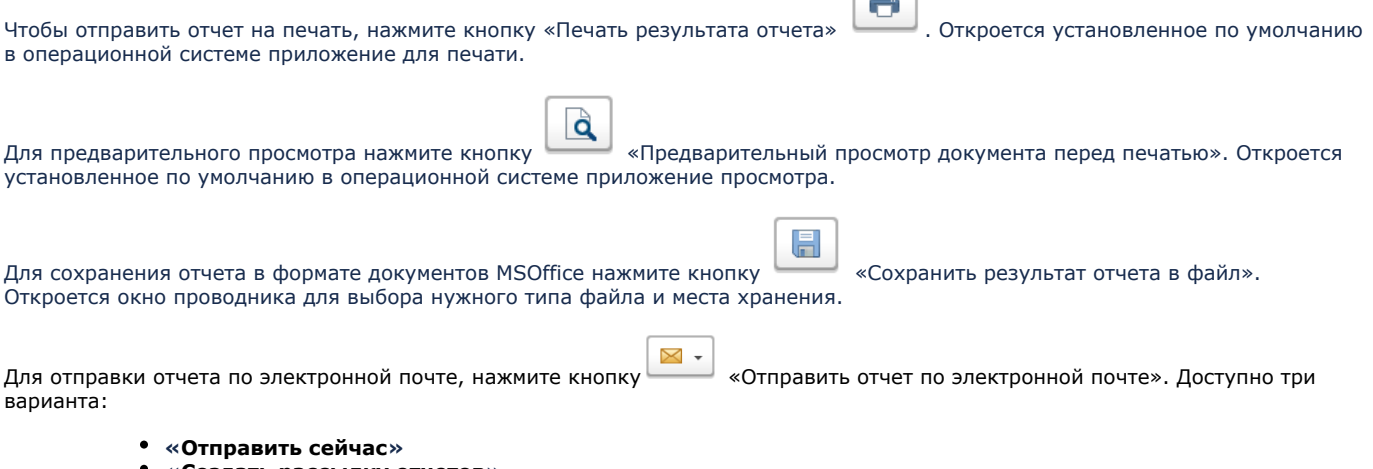

 $\sqrt{2}$ 

- **«Создать рассылку отчетов»**
- **«Включить в существующую рассылку отчетов»**

Для актуализации данных в отчете **«Данные о долгах клиентов дистрибьютора»** необходимо произвести:

- Настройки в разделе «Администрирование» [«Настройка дистрибуции».](https://agentplus.tech/pages/viewpage.action?pageId=8585828)
- Настройки обмена данными при использовании [сервиса «Т-Обмен»](https://agentplus.tech/pages/viewpage.action?pageId=8585911), произвести [активацию канала «Т-Обмен» в «Личном](https://agentplus.tech/pages/viewpage.action?pageId=8585913)  [кабинете»](https://agentplus.tech/pages/viewpage.action?pageId=8585913) и [синхронизацию данных по Т-Обмену.](https://agentplus.tech/pages/viewpage.action?pageId=21594392)

#### **Связанные страницы**

[Оперативные документы](https://agentplus.tech/pages/viewpage.action?pageId=51183924)

[Консолидирование данных](https://agentplus.tech/pages/viewpage.action?pageId=8585960)

[Загрузка данных от дистрибьюторов](https://agentplus.tech/pages/viewpage.action?pageId=21594444)

[Данные дистрибьюторов](https://agentplus.tech/pages/viewpage.action?pageId=51183956)